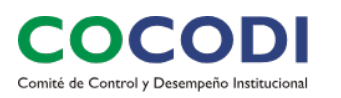

# Guía de llenado Plantilla para el cálculo de **Gestión de Riesgos**

# Contenido

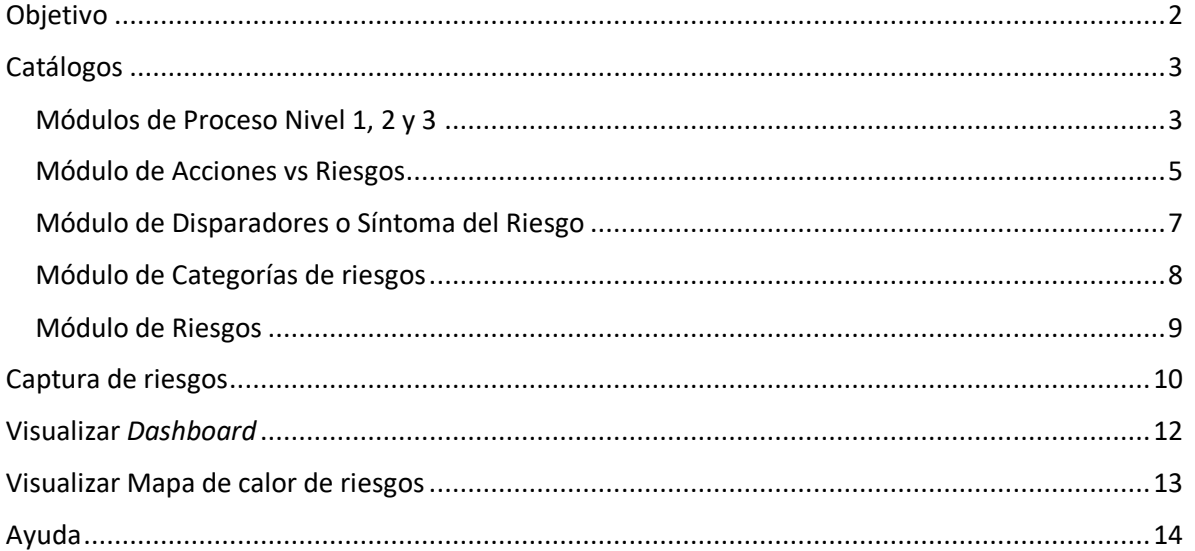

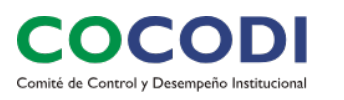

# **Objetivo**

El presente documento muestra los pasos a seguir para llevar a cabo el proceso de identificación, análisis y evaluación de riesgos institucionales en la Universidad Veracruzana.

Al abrir el archivo se le desplegará una ventana de bienvenida.

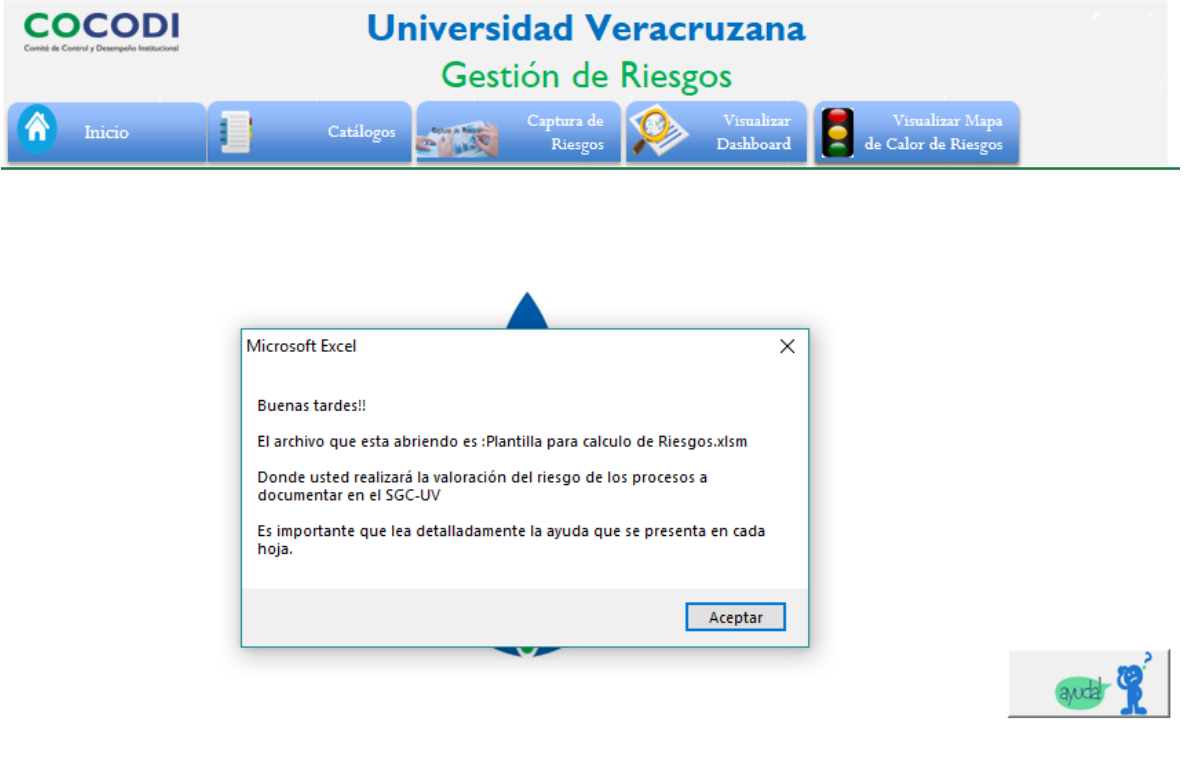

Fig. 1 Pantalla de bienvenida.

Este archivo se encuentra conformado por las opciones siguientes:

- Configuración de Catálogos
- Captura de riesgos
- Visualización de *dashboard*
- Visualización del Mapa de calor de riesgos

En todas las opciones podrá visualizar una imagen  $\frac{dy}{dx}$  mediante la cual podrá visualizar información adicional respecto a la funcionalidad.

A continuación, se describe cada una de las opciones.

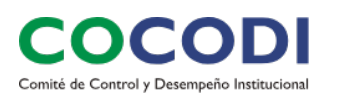

# **Catálogos**

Esta opción le permitirá configurar los catálogos a utilizar durante el proceso de gestión de los riesgos, para lo cual debe entrar a la primera opción del menú: **Catálogos**, en donde tendrá las siguientes sub-opciones para configurar:

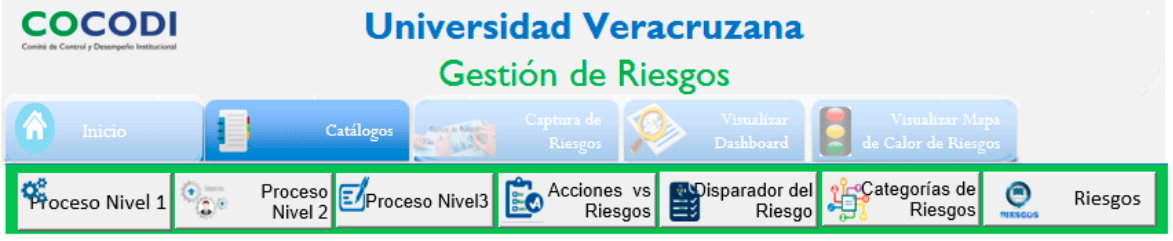

Fig. 2 Catálogos existentes para el cálculo de riesgos.

### Módulos de Proceso Nivel 1, 2 y 3

### **Captura de Proceso Nivel 1**

1. Permite realizar la captura de los procesos de interés a evaluar. Para lo cual se presenta la pantalla siguiente:

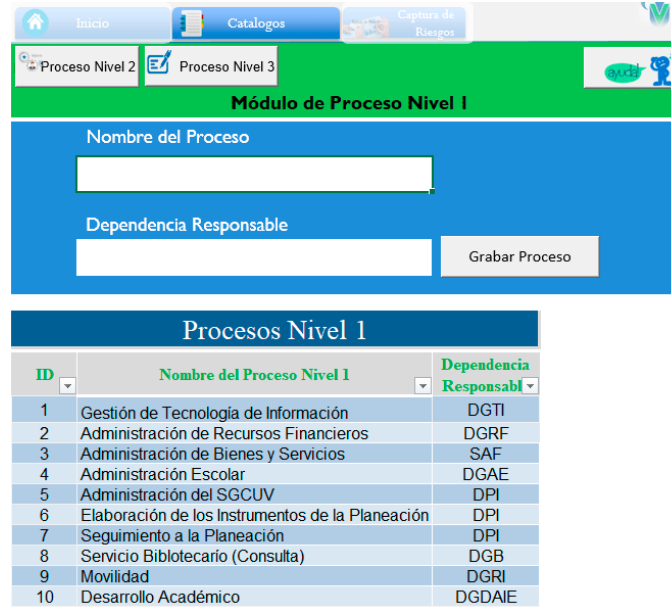

Fig. 3 Captura de procesos – nivel 1

- 1. Deberá anotar el nombre del proceso y las siglas o iniciales del área responsable (entidad académica o dependencia).
- 2. Al dar clic en *Grabar Proceso,* se presentará la información en la tabla inferior.
- 3. El *ID* es un número consecutivo automático.

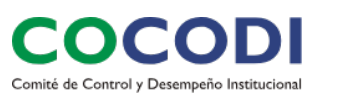

**Nota:** Se podrán capturar procesos de nivel 3 que son los equivalentes a los procedimientos sin seleccionar el proceso de nivel 2 que vienen siendo los subprocesos.

### **Captura de Proceso Nivel 2 - Subprocesos**

1. En este punto, para capturar un Subproceso, debe seleccionar el proceso al cual estará ligado, el cual debe estar previamente capturado.

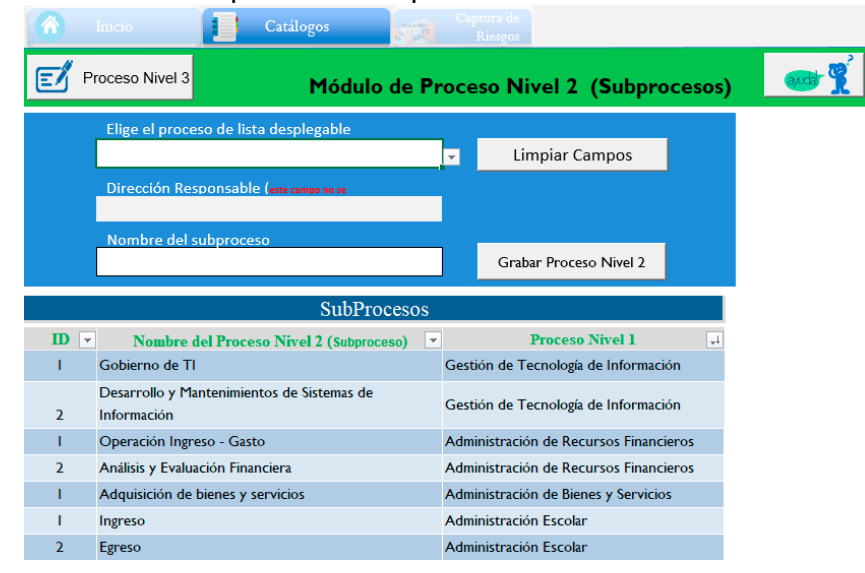

Fig. 4 Captura de subprocesos – nivel 2.

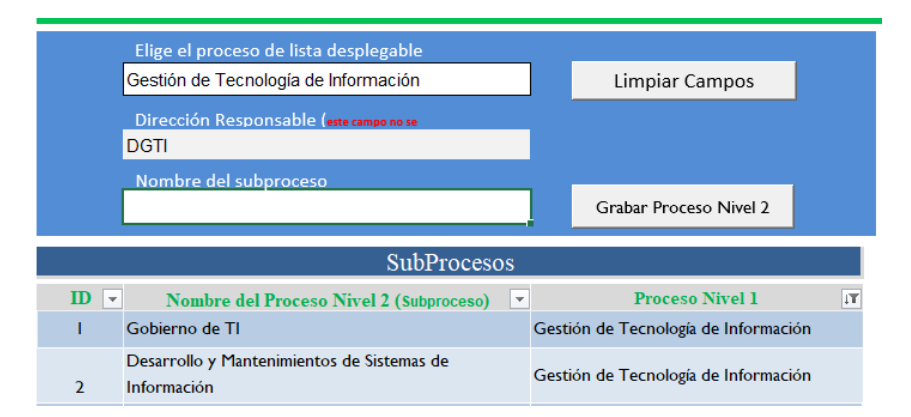

Fig. 5 Captura de subprocesos – nivel 2, seleccionando procesos existentes.

- 2. Una vez que se seleccione el proceso, automáticamente se desplegará el área responsable (entidad académica o dependencia) del mismo.
- 3. Debe escribir el nombre del subproceso y dar clic en *Grabar Proceso Nivel 2* con lo que se agregará la información en la tabla inferior, específicamente en la última fila.
- 4. En caso de necesitar capturar otro registro puede dar clic en *Limpiar Campos*.

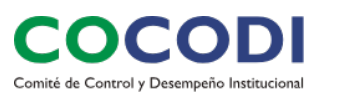

El *ID* del proceso del nivel 2 (subproceso), es un número consecutivo dependiendo del Proceso – Nivel 1 seleccionado.

### **Captura de Proceso Nivel 3 - Procedimiento**

En este nivel debe capturar el Procedimiento que se encontrará ligado al Proceso o Subprocesos (en caso de que aplique).

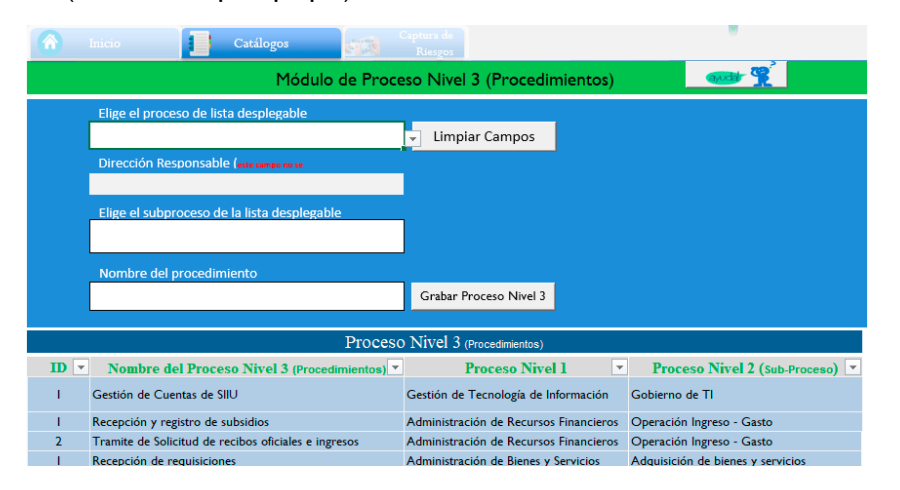

Fig. 6 Captura de procedimientos – nivel 3.

- 1. Debe seleccionar el Proceso Nivel 1, automáticamente se desplegará el área responsable (entidad académica o dependencia) del mismo.
- 2. En caso de existir un Subproceso Nivel 2 relacionado al procedimiento, debe seleccionarlo.
- 3. En el siguiente recuadro debe escribir el nombre del procedimiento.
- 4. Debe dar clic en **Grabar Proceso Nivel 3**, con lo que se agregará la información en la tabla inferior, específicamente en la última fila.
- 5. En caso de necesitar capturar otro registro puede dar clic en *Limpiar Campos*.

El *ID* del proceso del nivel 3 (procedimiento), es un número consecutivo dependiendo del proceso de nivel 1 seleccionado y si selecciono un proceso de nivel 2 (subproceso).

### Módulo de Acciones vs Riesgos

Este catálogo contiene las acciones que se aplicarán a los riesgos identificados, dependiendo de la severidad del mismo y de la tolerancia permitida en la Institución, proceso, producto o servicio.

Los que se encuentran por omisión son los recomendables, se describen a continuación:

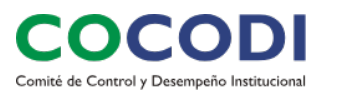

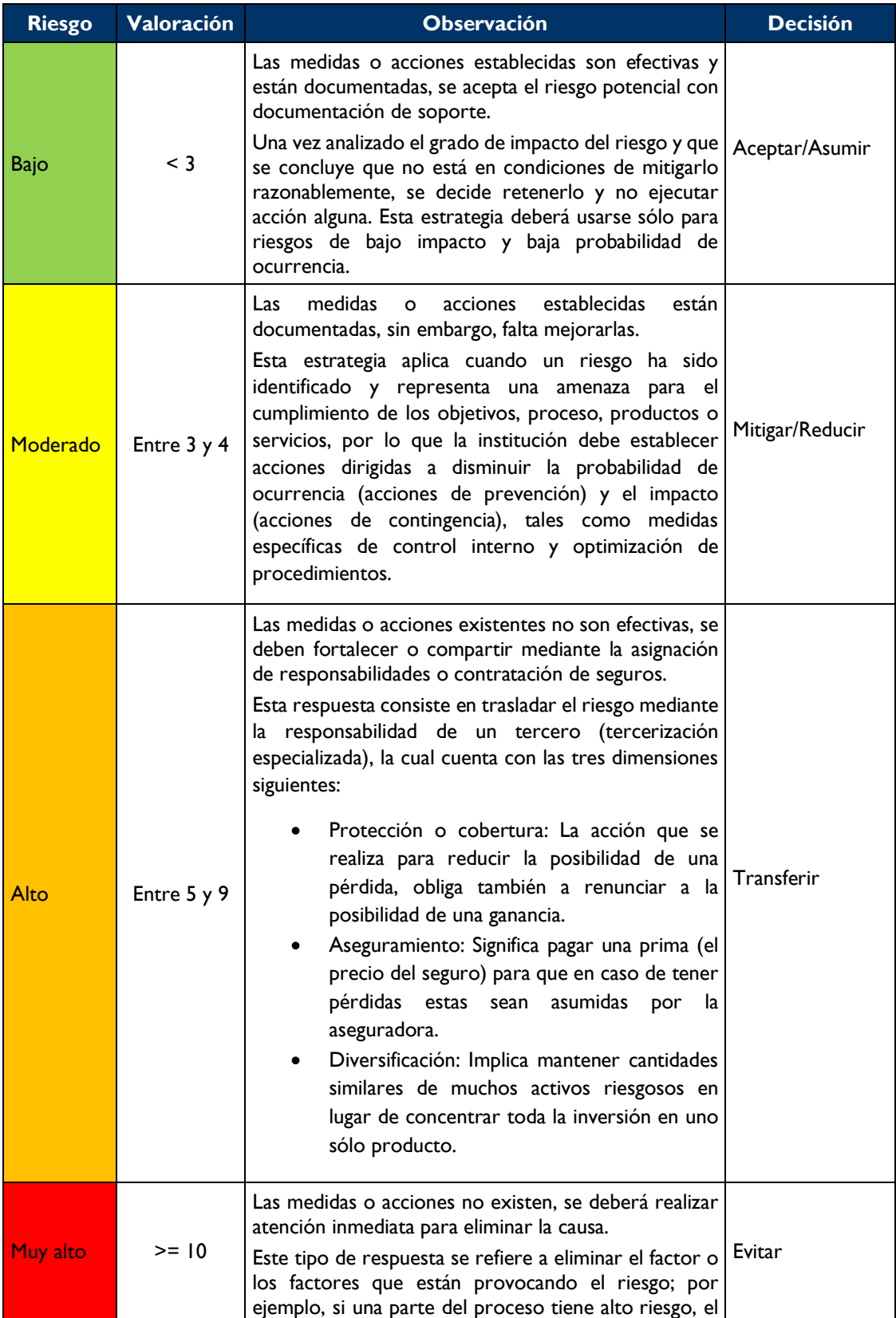

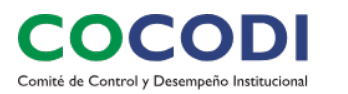

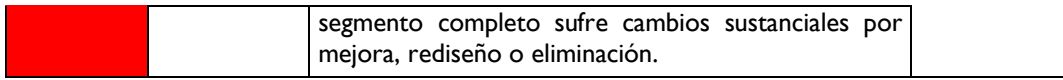

Sin embargo, en caso de que requieran alguna otra acción podrán configurarlo capturando la información requerida y al finalizar dar clic en *Grabar Acción*.

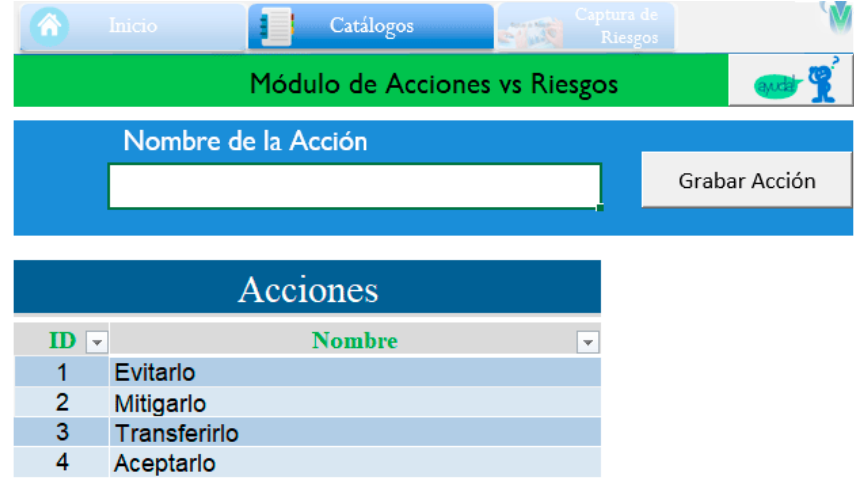

Fig. 7 Captura de acciones aplicables a los riesgos detectados.

El *ID* es un número consecutivo y se genera de manera automática al momento de grabar la acción.

### Módulo de Disparadores o Síntoma del Riesgo

En este módulo podrá capturar el disparador o síntoma del riesgo que identificó. Para ello solo debe escribir el nombre y dar clic en *Grabar Disparador*.

Recuerde que un disparador es la identificación de una situación que, por experiencias pasadas o por juicio de expertos, se conoce que podría dar lugar a la materialización de un riesgo.

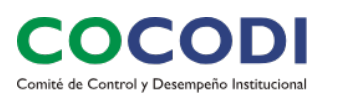

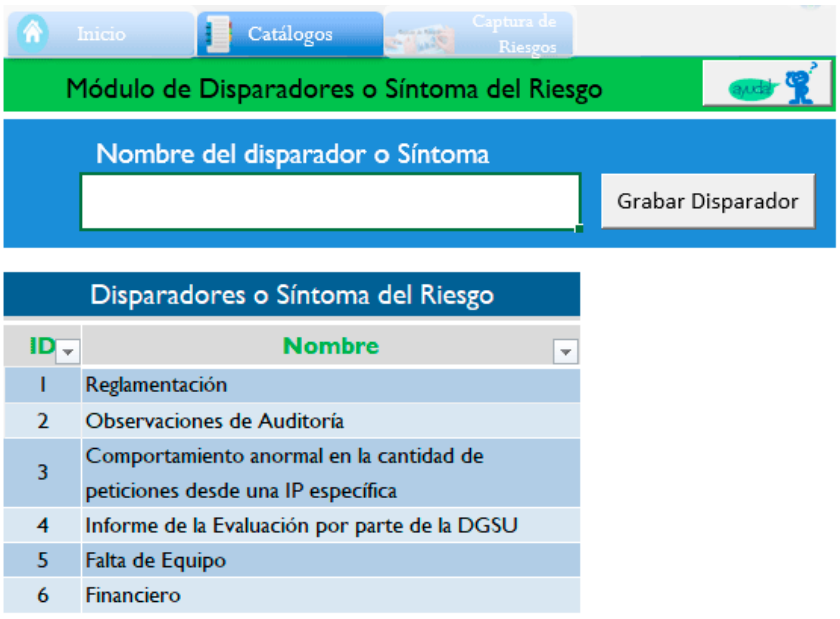

Fig. 8 Captura de disparadores o síntomas aplicables a los riesgos.

El *ID* es un número consecutivo generado automáticamente.

### Módulo de Categorías de riesgos

Este catálogo está desarrollado para que registre todas aquellas categorías a las que pueda afectar los posibles riesgos identificados.

La clasificación de los riesgos considera por lo menos las siguientes categorías:

- *Estratégico:* Se asocia a los asuntos relacionados con la misión y el cumplimiento de los objetivos estratégicos.
- *Financiero*: Se relaciona con los recursos económicos de la institución, principalmente de la eficiencia y transparencia en el manejo de los recursos.
- *Operativo*: Este rubro considera los riesgos relacionados con fallas en los procesos, en los sistemas o en la estructura de la institución.
- *Legal*: Afecta la capacidad de la institución para dar cumplimiento a la legislación y obligaciones contractuales.
- *Tecnológico*: Se relaciona con la capacidad de la institución para que las herramientas tecnológicas soporten el logro de los objetivos estratégicos.
- *A la integridad*: Son aquellas situaciones o eventos que, en caso de materializarse, impactarían en mayor o menor medida al entorno de valores y principios éticos de la institución.

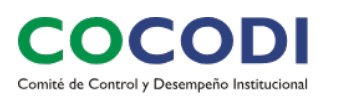

• *A la reputación o imagen*: Se refleja en un impacto de la materialización de cualquier tipo de riesgo, pues podría implicar presencia en cualquiera de las categorías de riesgo descritas anteriormente.

| Â                             | Inicio<br>Catálogos    | $\mathcal{L}^{\text{max}}$ | Captura de<br>Riesgos |                  |
|-------------------------------|------------------------|----------------------------|-----------------------|------------------|
|                               | Módulo de Categorías   |                            |                       |                  |
|                               | Nombre de la Categoría |                            |                       |                  |
|                               |                        |                            |                       | Grabar Categoría |
|                               |                        |                            |                       |                  |
|                               |                        |                            |                       |                  |
|                               | Categoría              |                            |                       |                  |
| ID<br>$\overline{\mathbf{v}}$ | <b>Nombre</b>          | $\overline{\phantom{a}}$   |                       |                  |
| 1                             | Recurso Humano         |                            |                       |                  |
| 2                             | Gestión de Proyectos   |                            |                       |                  |
| 3                             | <b>Técnicos</b>        |                            |                       |                  |
| 4                             | Infraestructura        |                            |                       |                  |
| 5                             | Económicos             |                            |                       |                  |

Fig. 9 Captura de categorías.

### Módulo de Riesgos

Permite el registro del catálogo de riesgos que se van a documentar.

|                        | Catálogos<br>Inicio                                 | $-30.36$                 | mtura de<br>Riesgos     |                                                  |                                           |
|------------------------|-----------------------------------------------------|--------------------------|-------------------------|--------------------------------------------------|-------------------------------------------|
|                        | Módulo de Catálogo de Riesgos                       |                          |                         |                                                  |                                           |
|                        | Elige el proceso de lista desplegable               |                          | $\overline{\mathbf{v}}$ |                                                  | Id del Riesgo con el cuál se identificará |
|                        | Nombre del riesgo                                   |                          |                         | Grabar Riesgo                                    | Limpiar Campos                            |
| IdR $\vert \downarrow$ | <b>Descripción del Riesgo</b>                       | $\overline{\phantom{a}}$ | $N -$                   | <b>Proceso</b>                                   | $\overline{\phantom{a}}$                  |
| <b>TIO1</b>            | Caídas de Sistemas de Información                   |                          |                         | Gestión de Tecnología de Información             |                                           |
| AF01                   | Proveedor de Host-Site insuficiente                 |                          |                         | Administración Escolar                           |                                           |
| <b>AE02</b>            | Captura de inasistencia de un aspirante que asistio |                          | $\overline{2}$          | Administración Escolar                           |                                           |
| ARF01                  | Caida del SIIU                                      |                          |                         | Administración de Recursos<br><b>Financieros</b> |                                           |
| <b>AE03</b>            | No exista oferta académica en el portal             |                          | 3                       | Administración Escolar                           |                                           |

Fig. 10 Captura del catálogo de riesgos.

1. Debe seleccionar el Proceso para documentar su riesgo.

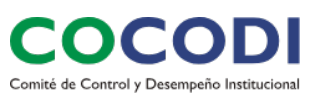

En caso de que no se encuentre el Proceso requerido, tendrá que regresar al módulo de Procesos- Nivel 1 y registrarlo.

2. Escribir el *ID de Riesgo* con el cual lo va a identificar.

En el caso del *ID* se recomienda que sea corto ya que fungirá como clave, puede ser las iniciales con el cual se identifica riesgo, por ejemplo: el id de un riesgo del Proceso de Gestión de Tecnologías de información podría ser *TI.*

- 3. Capturar el nombre del Riesgo.
- 4. Dar clic en *Grabar Riesgo* para guardar la información.

Una vez que se grabe el riesgo, en la tabla el IDR se calcula automáticamente conjuntando el *ID* del riesgo capturado más un número consecutivo.

Una vez guardados los datos se desplegarán los riesgos previamente registrados.

| $IdR$ –          | Descripción del Riesgo<br>÷ | $N -$ | <b>Proceso</b><br>$\overline{\phantom{a}}$       |
|------------------|-----------------------------|-------|--------------------------------------------------|
| TIO <sub>1</sub> |                             |       | Gestión de Tecnología de Información             |
| AE01             |                             |       | Administración Escolar                           |
| <b>AE02</b>      |                             |       | Administración Escolar                           |
| <b>ARFOI</b>     |                             |       | Administración de Recursos<br><b>Financieros</b> |
| <b>AE03</b>      |                             |       | Administración Escolar                           |

Fig. 11 Registro de los riesgos en el catálogo.

## Captura de riesgos

Una vez que se tengan configurados los catálogos, se procede a hacer la captura de los riesgos identificados.

Para ello de clic en el menú superior en **Captura de riesgos**.

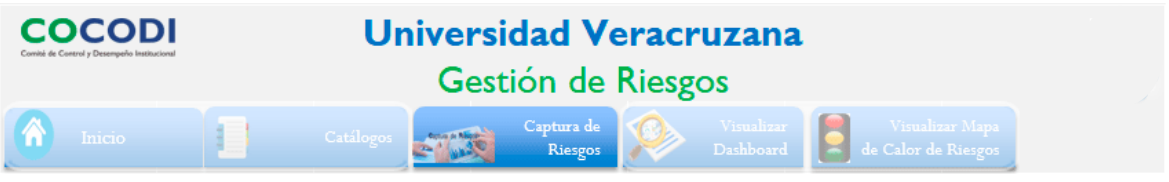

Fig. 12 Captura de riesgos.

Cuando ingrese a la hoja se desplegará la Matriz de riesgos, dónde debe de capturar cada uno de los datos identificados por columna.

Se debe crear una línea base y seguimiento a las actualizaciones que se vayan generando.

Las celdas con relleno de color *gris* se calculan en automático, los de color *azul claro* se seleccionan de una lista desplegable y los de color *blanco* se deben de capturar.

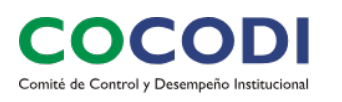

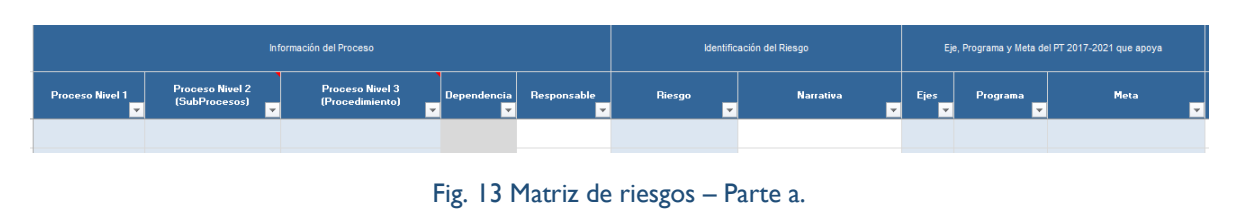

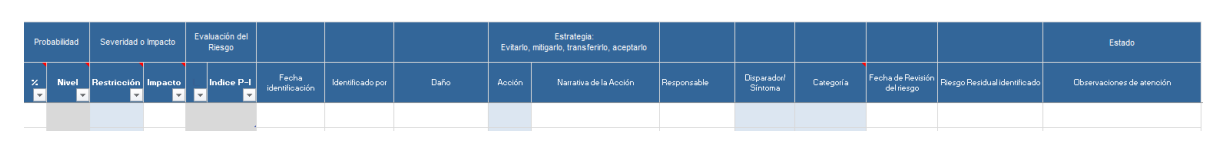

Fig. 14 Matriz de riesgos – Parte b.

Es importante mencionar que cuando vaya a registrar la **Probabilidad** debe tener en cuenta que esta se valora con base en la frecuencia; es decir, cuántas veces podría ocurrir el riesgo; considerando los factores internos, externos, registros históricos de riesgos materializados, experiencia y controles establecidos.

La escala establecida para determinar la probabilidad es de 0% a 100%.

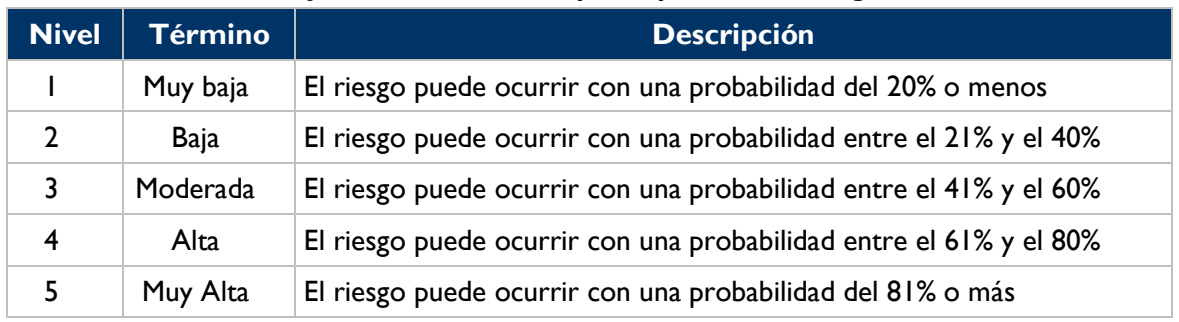

### *¿Qué tan factible es que se presente el riesgo?*

Tabla 1. Probabilidad de ocurrencia.

Respecto al **Impacto** se valora tomando en cuenta las consecuencias que pueden ocasionar a la institución en caso de que el riesgo se materialice.

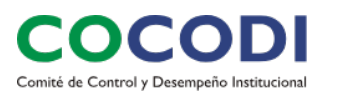

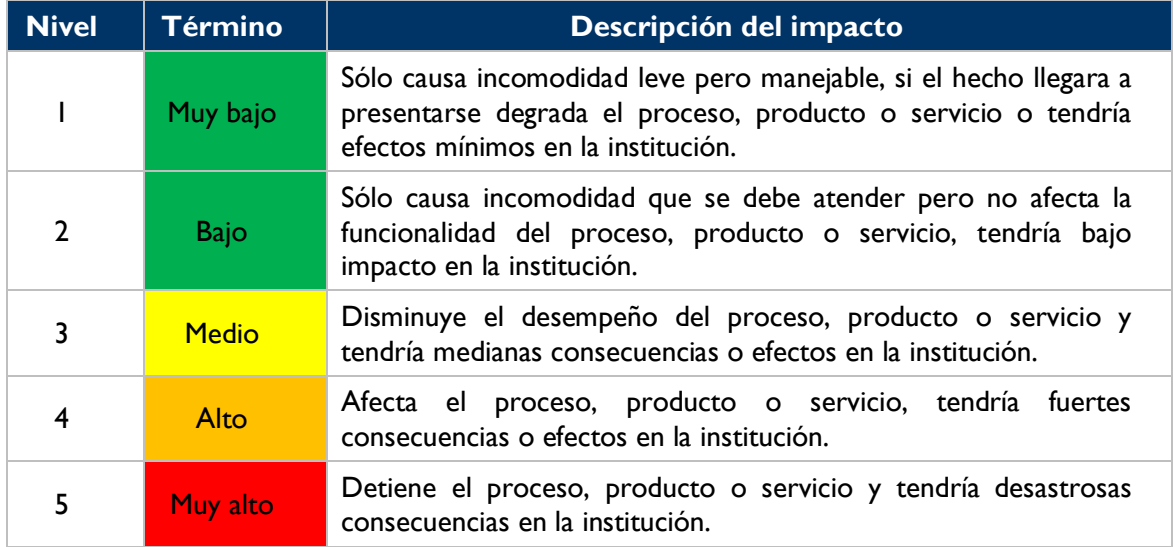

#### *¿Qué tan grande es el daño que puede causar si se materializa el riesgo?*

Tabla 2. Impacto del Riesgo.

En caso de que tenga duda de los datos a registrar, en las celdas azules, se encuentran menús contextuales donde podrá colocar el cursor sobre la celda y se desplegará la ayuda necesaria, estas celdas las puede identificar ubicando en la esquina superior derecha un triángulo rojo.

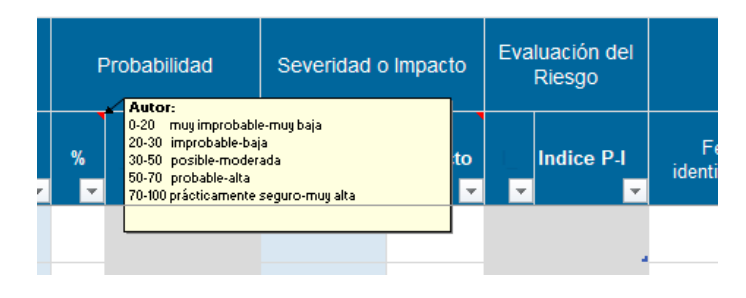

Fig. 15 Ayuda contextual para el registro de información en la Matriz de riesgos.

Una vez que se tenga información registrada puede visualizar el tablero de control gráfico (*dashboard*) de lo registrado, dando clic en *Ver Dashboard*.

# Visualizar *Dashboard*

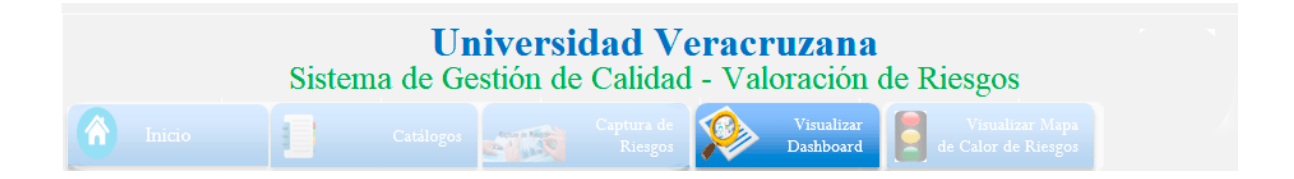

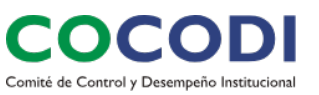

Fig. 16 Opción para visualizar *dashboard*.

Cuando se tenga identificados los riesgos y estén registrados en la Matriz de riesgos, podrá visualizar el tablero de control gráfico (*dashboard*).

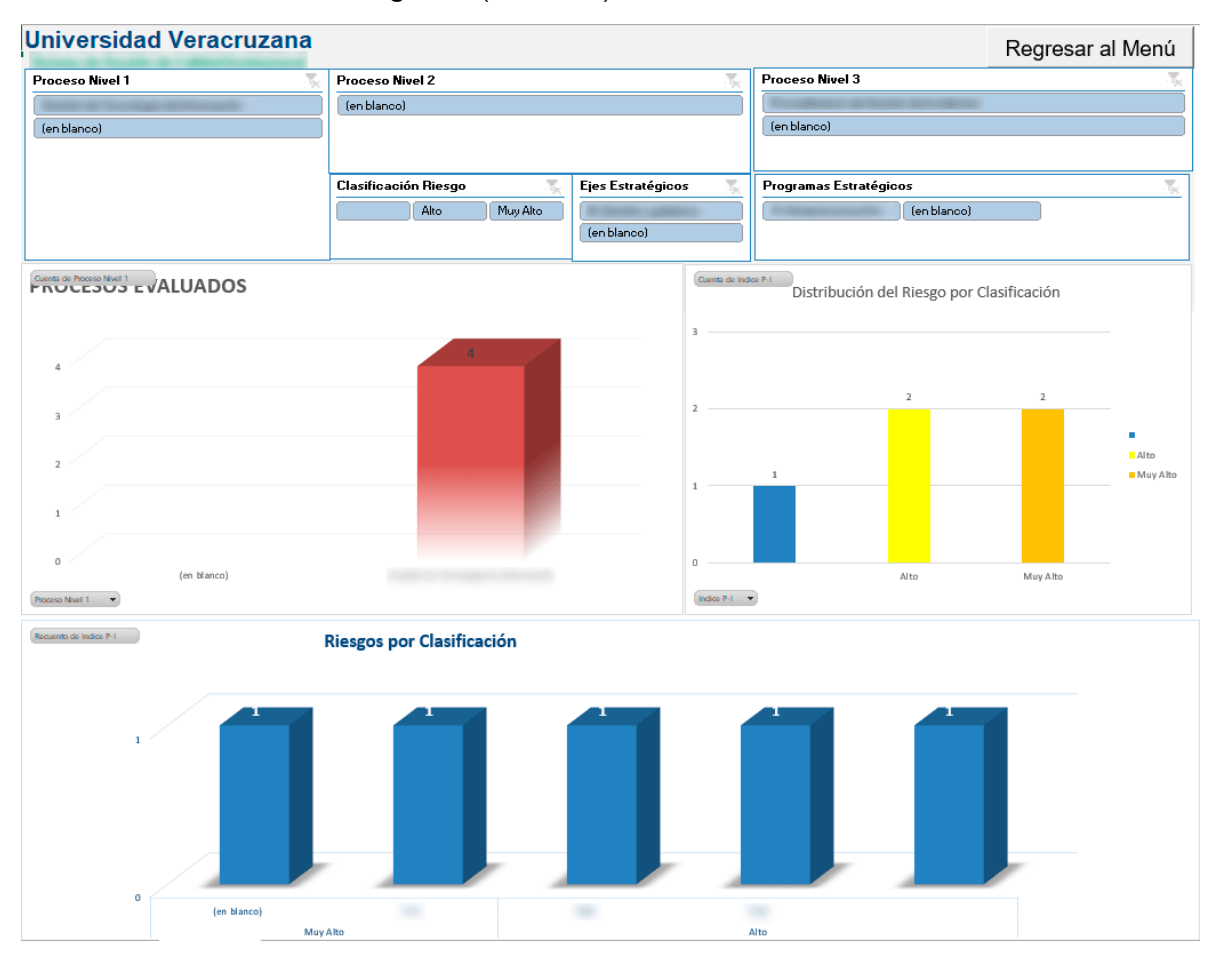

Fig. 17 Visualización del tablero de control gráfico (*dashboard*).

# Visualizar Mapa de calor de riesgos

Una vez que se consideraron la correlación entre los procesos, productos o servicios en cada evaluación de los escenarios. La herramienta realiza automáticamente el cálculo de las consecuencias mediante la fórmula siguiente:

$$
VA = PO * IA
$$

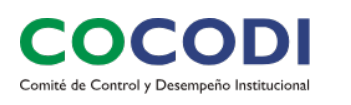

En donde:

**VA** = Valor del riesgo. **PO** = Probabilidad de ocurrencia **IA** = Impacto

El resultado arroja el criterio de aceptación del riesgo el cual está basado en el mapa de calor que se muestra a continuación:

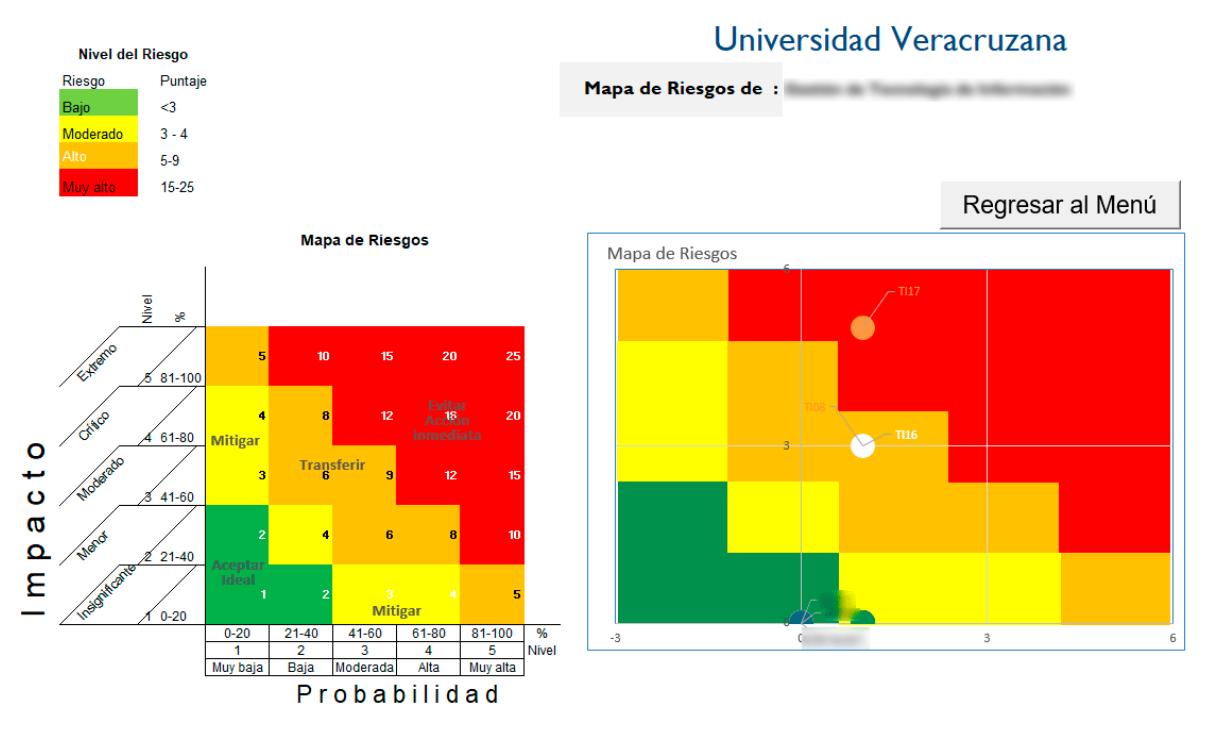

Fig. 18 Visualización del Mapa de Calor de Riesgos.

En esta sección podrá ubicar gráficamente el nivel en dónde se encuentran ubicado los riesgos de acuerdo a los semáforos correspondientes al cruce de probabilidad e impacto que fue definida por cada riesgo capturado.

## Ayuda

Dentro de las distintas secciones del archivo se encuentra la opción de **Ayuda**, solo debe dar clic en el icono correspondiente.

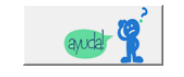

Fig. 19 Opción de ayuda.